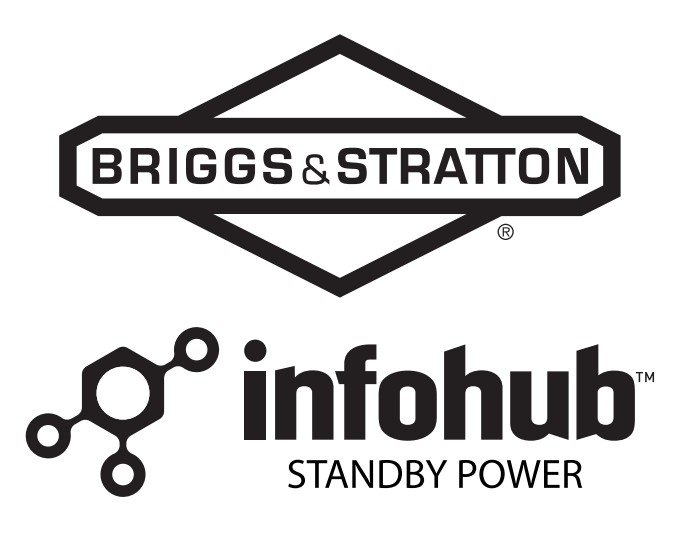

## **Account Set-up Guide**

## **Account Set-Up**

1. If you are a new dealer or customer, create a new account at https://standby.briggsinfohub.com/ myaccount.html (A, Figure [1\)](#page-0-0).

<span id="page-0-0"></span>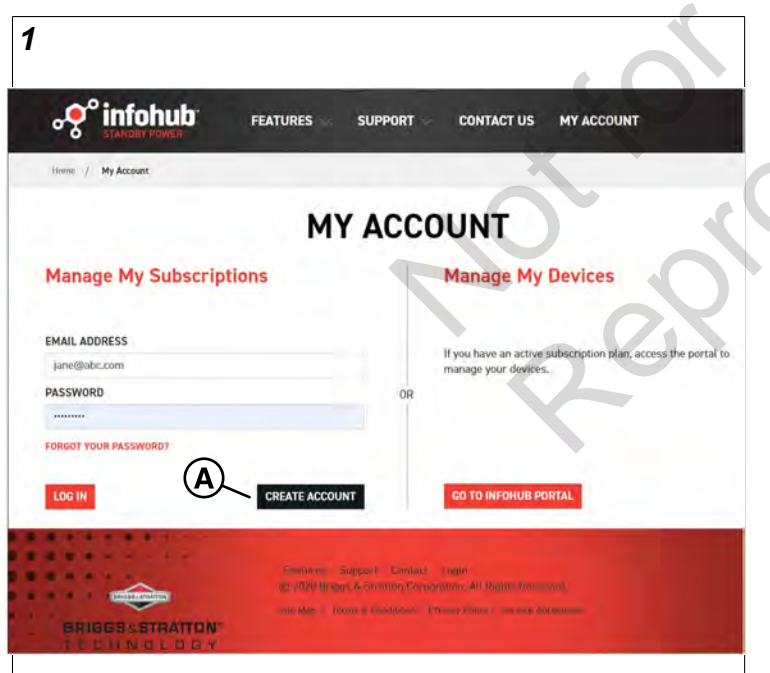

<span id="page-0-1"></span>2. If you are a dealer select "I AM A DEALER" (A, Figure [2\)](#page-0-1). If you are a customer who would like to identify a dealer to monitor your equipment, make sure that "I AM A DEALER" is unchecked. The "Customer Information - FOR NON-DEALERS USE ONLY" box will appear. Select "I WOULD LIKE MY DEALER TO MONITOR MY EQUIPMENT" (B). Then, fill out the information and continue to the next step (C).

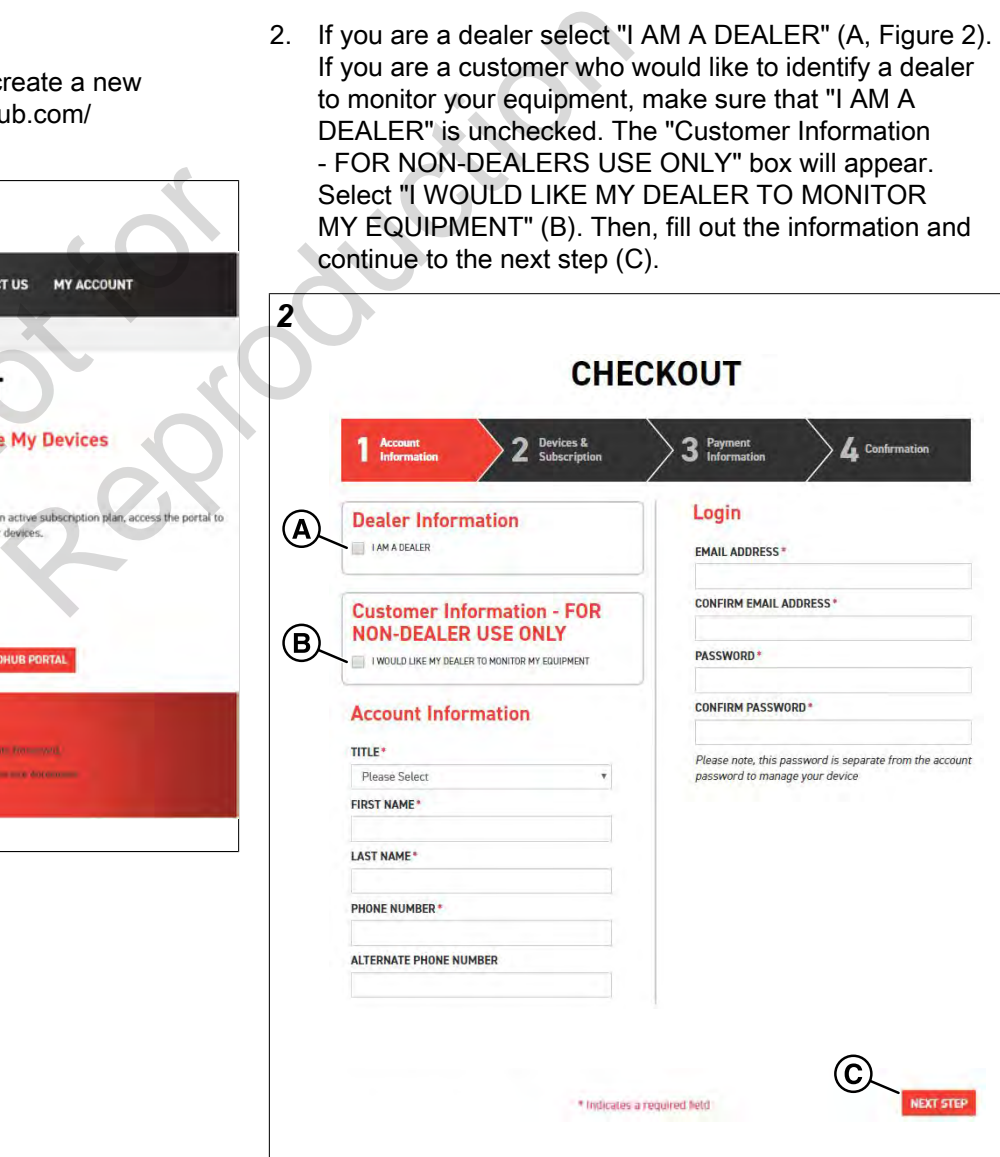

3. Enter the device ESN Number (A, Figure [3\)](#page-1-0). The ESN number can be found in the locations shown (B). If you are a dealer, click "Click to Add" (C) to enter the Customer Account Details page (Figure [4](#page-1-1)).

<span id="page-1-0"></span>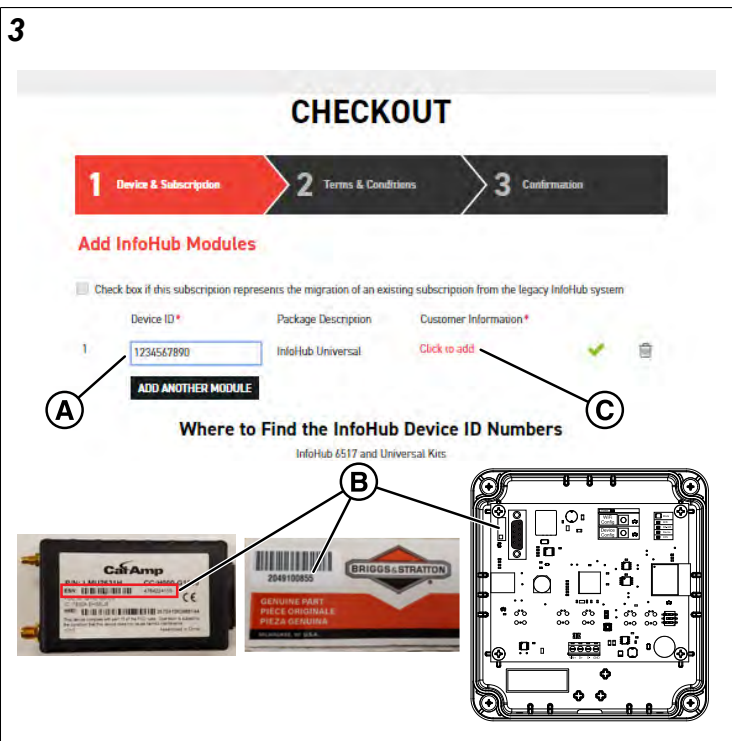

<span id="page-1-1"></span>4. In the Customer Account Details page, enter the Customer Account and Generator Information and click the ACCEPT CUSTOMER INFORMATION button (A, Figure [4\)](#page-1-1) when completed.

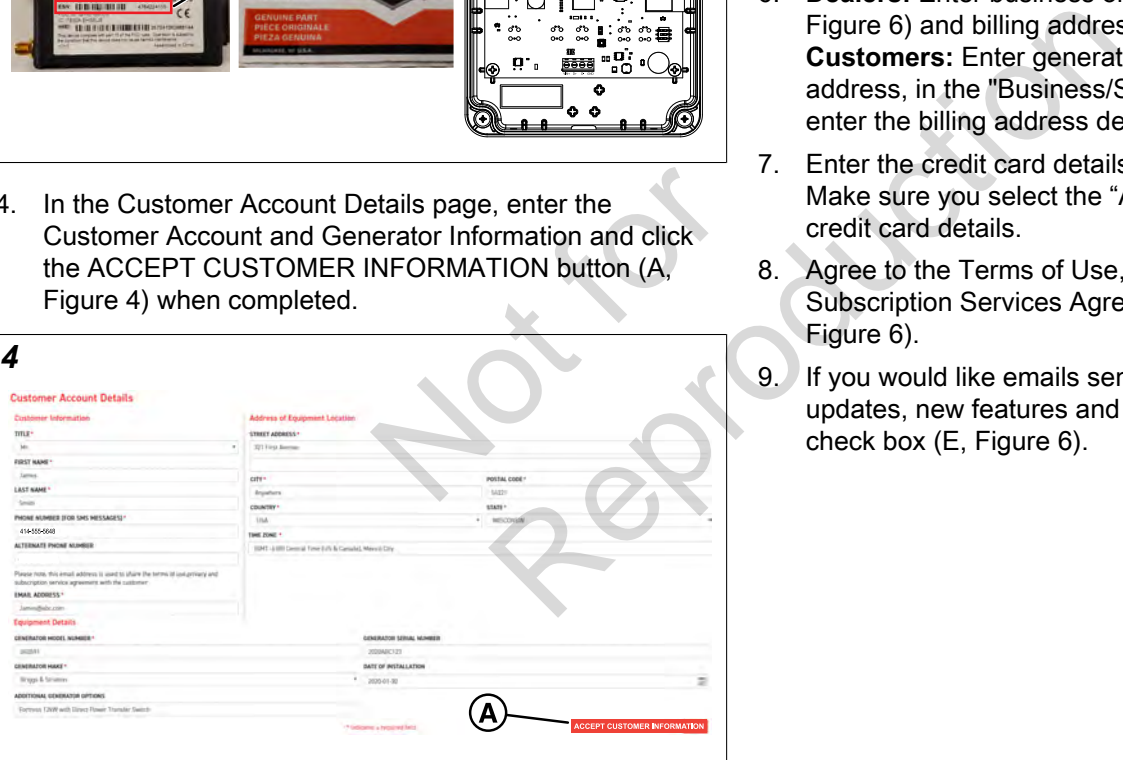

5. Select one of the Subscription Plans (A, Figure [5](#page-1-2)) and continue to the next step (B).

<span id="page-1-2"></span>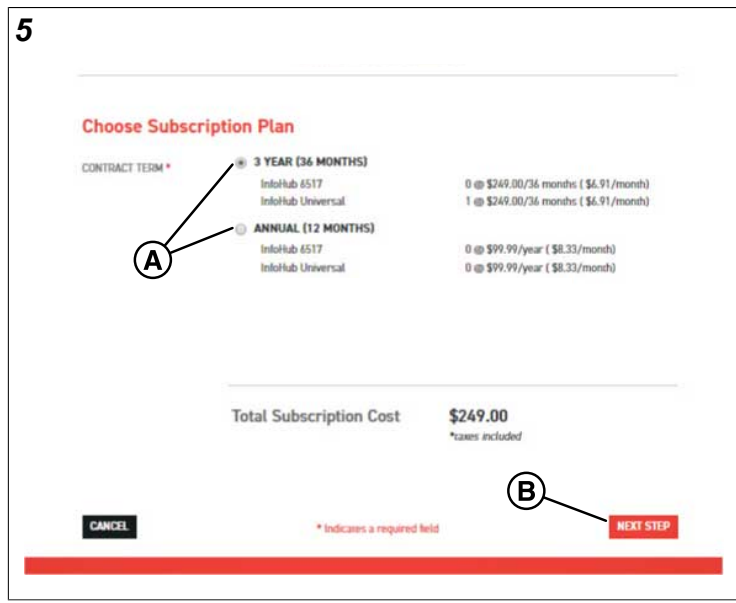

- 6. **Dealers:** Enter business or shipping address (A, Figure [6\)](#page-2-0) and billing address details (B) as requested. **Customers:** Enter generator address, not the business address, in the "Business/Shipping Address" field (A) and enter the billing address details (B).
- 7. Enter the credit card details as requested (C, Figure [6\)](#page-2-0). Make sure you select the "Add" button (D) to validate credit card details.
- 8. Agree to the Terms of Use, Privacy Policy, and Subscription Services Agreement of this subscription (F, Figure [6\)](#page-2-0).
- 9. If you would like emails sent to you about product updates, new features and special offers, select the check box (E, Figure [6\)](#page-2-0).

English  $($  en

2

10. Select "COMPLETE REGISTRATION" (G, Figure [6\)](#page-2-0) to complete your account set up.

<span id="page-2-0"></span>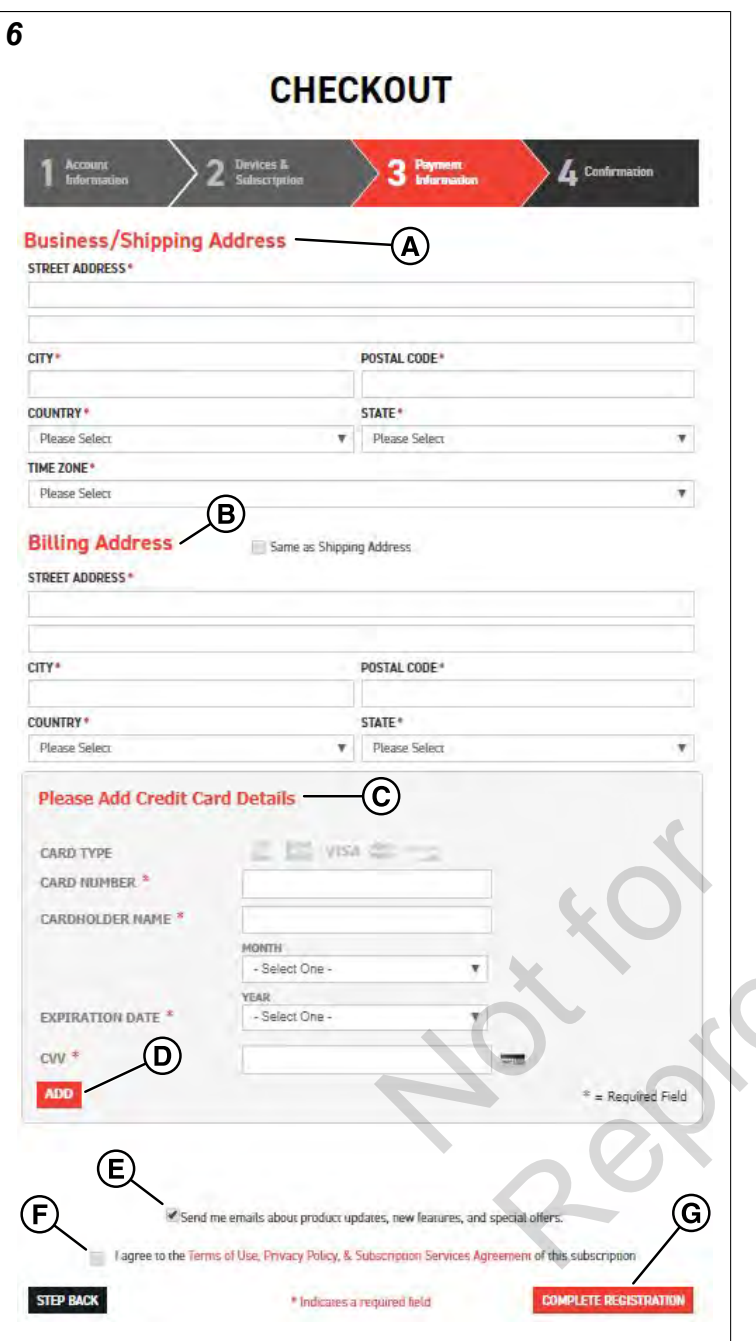

11. A subscription confirmation is shown (Figure [7](#page-2-1)). Examine your account details and make sure that the information is correct.

*Note:* For customer orders, processed by dealers, the Privacy Policy and Terms of Use acknowledgement is automatically emailed to the customer for acceptance, on behalf of the dealer. Dealers can resend the Terms of Use and Privacy Policy (A, Figure [7\)](#page-2-1) if necessary. Customers will not be visible in infohubsp.com until they have reviewed and accepted legal terms.

<span id="page-2-1"></span>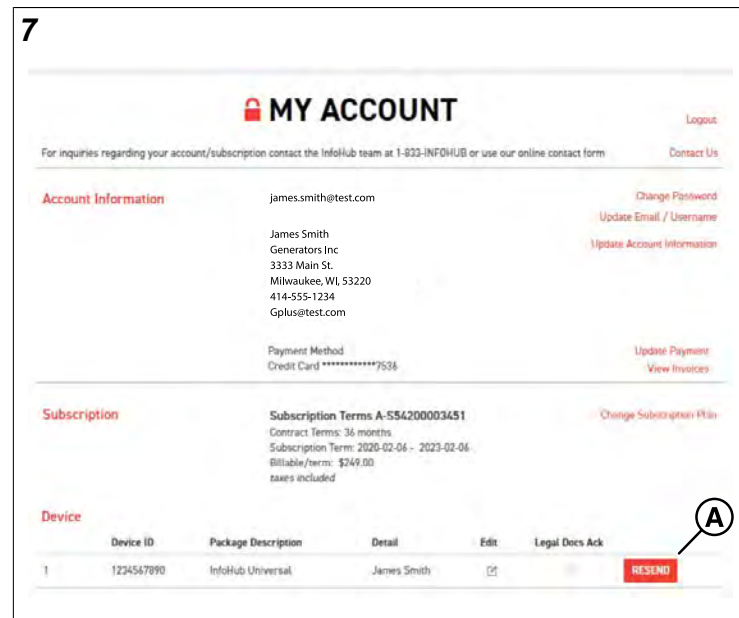

- 12. Login credentials for the InfoHub Platform https:// www.infohubsp.com/ will automatically be emailed to you.
- 13. You are now ready to log in to www.InfoHubSP.com to view your generator and set up your alert, report and maintenance notification preferences.
- <span id="page-2-2"></span>14. You can manage your subscription account by logging into "My Account" at https://standby.briggsinfohub.com/ myaccount.html (Figure 8).

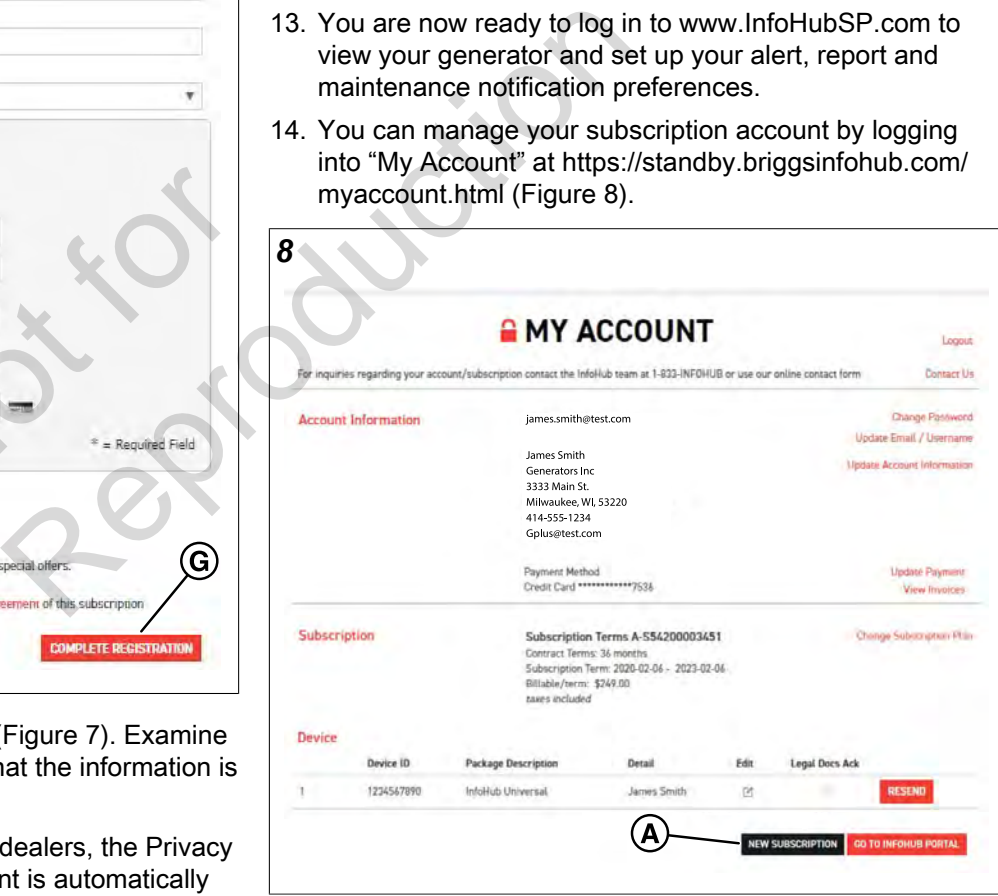

15. For existing account holders wishing to add additional subscriptions, select "New Subscription" at the bottom of the My Account page (A, Figure [8\)](#page-2-2). Refer to step 3 for instructions on the completion of adding the new subscription. You will need to review and accept legal terms when adding an additional subscription (F, Figure [6\)](#page-2-0). Your payment method that is already on file will be used, a new payment method will not need to be entered to make a new customer subscription.

Not is Reproduction